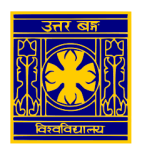

## University of North Bengal

## SSL VPN Client Setup manual to access the e-resources of Library (for Windows Users)

**Step-1: Open [https://42.104.73.50:4443](https://42.104.73.50:4443/) in browser and enter username / password of VPN user** 

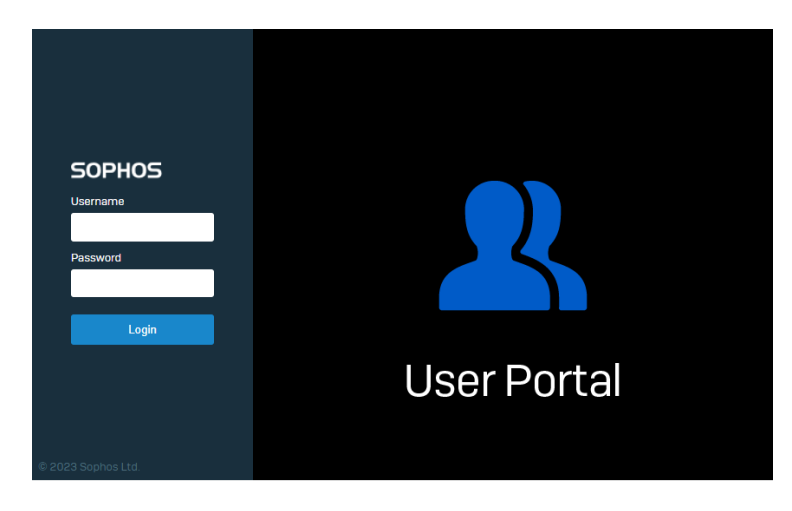

**Step-2: On next page click on "Download Sophos Connect Client and VPN Configuration"**

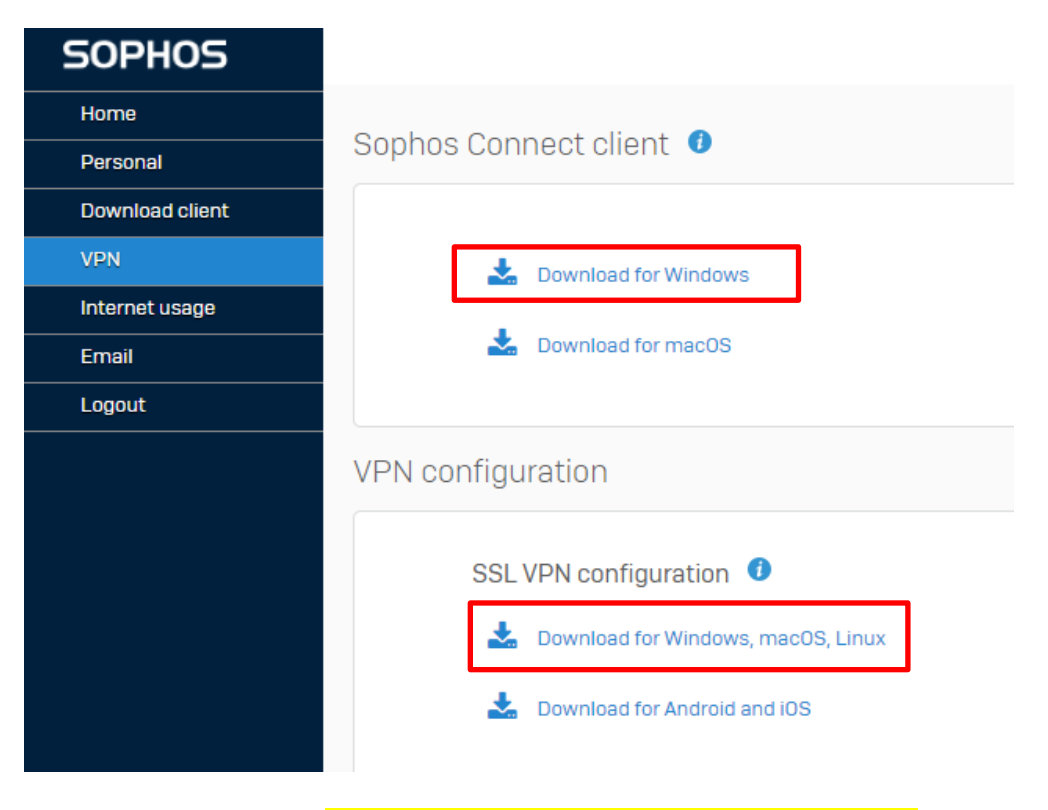

**Step-3: Run the installer SophosConnect\_2.2.90\_(IPsec\_and\_SSLVPN).msi**

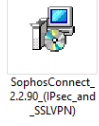

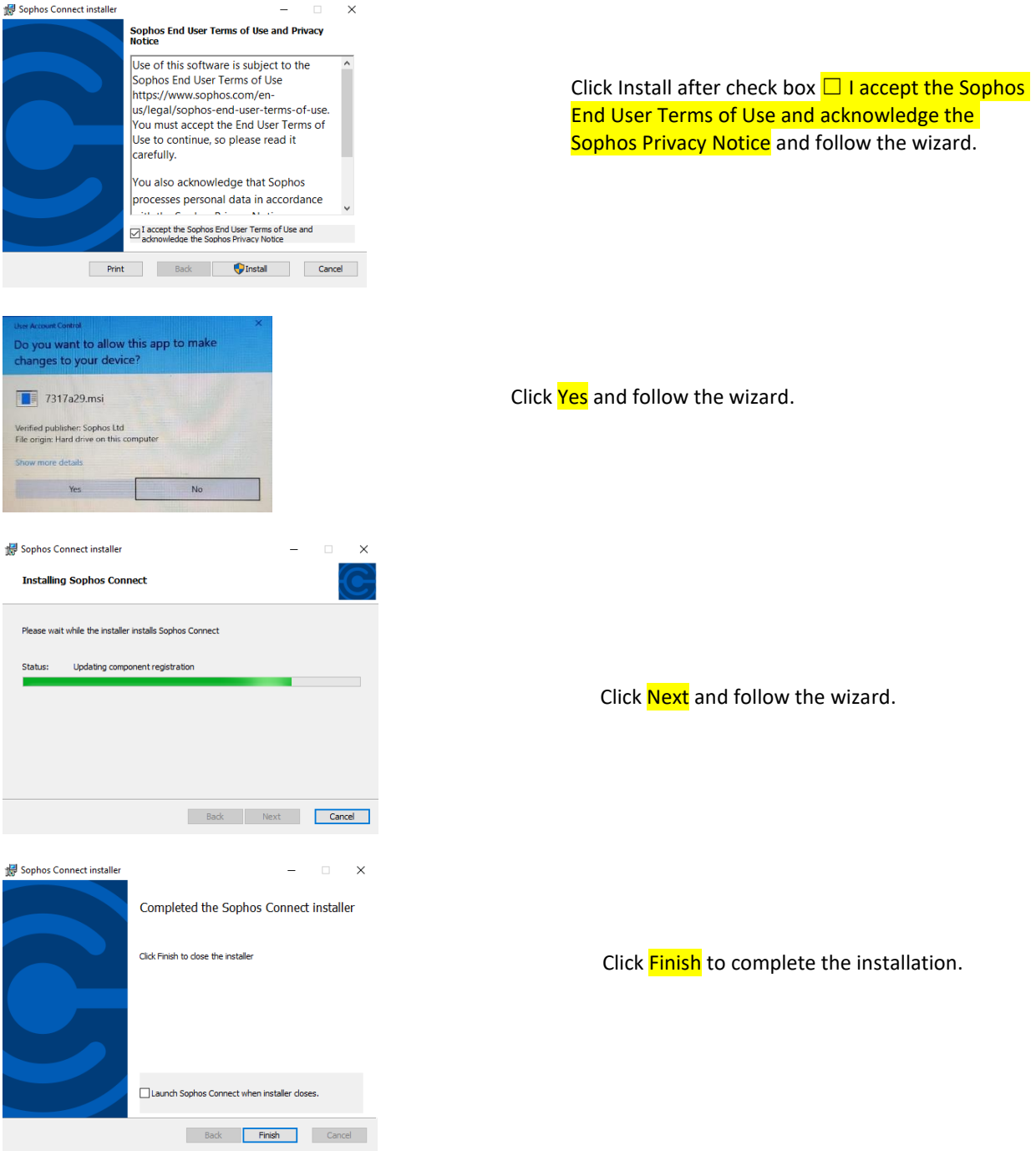

**Step-4: Once installed, start the VPN after Click on Sophos Connect Icon in your Desktop.**

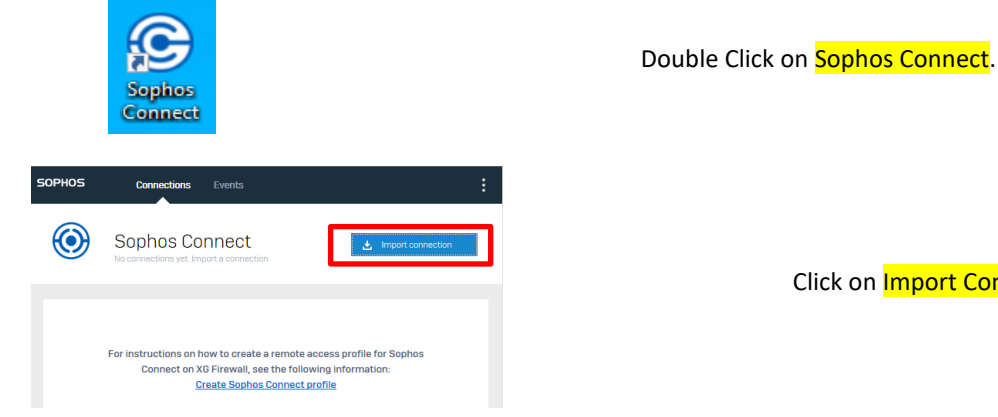

Click on *Import Connection*.

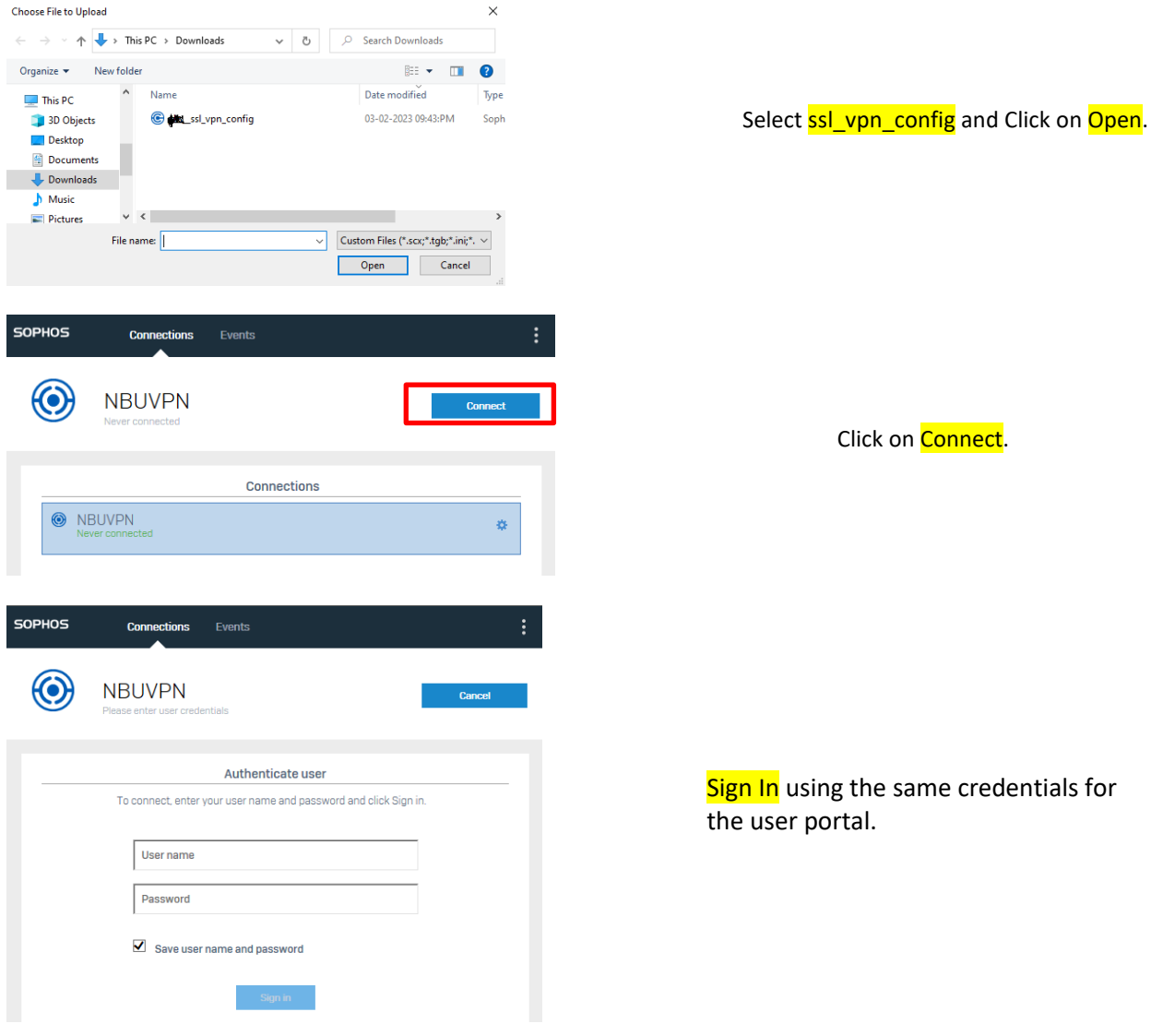

**Step-5: After use the VPN, Disconnect the VPN Client. (Auto Disconnect Idle timeout 15 Minutes)**

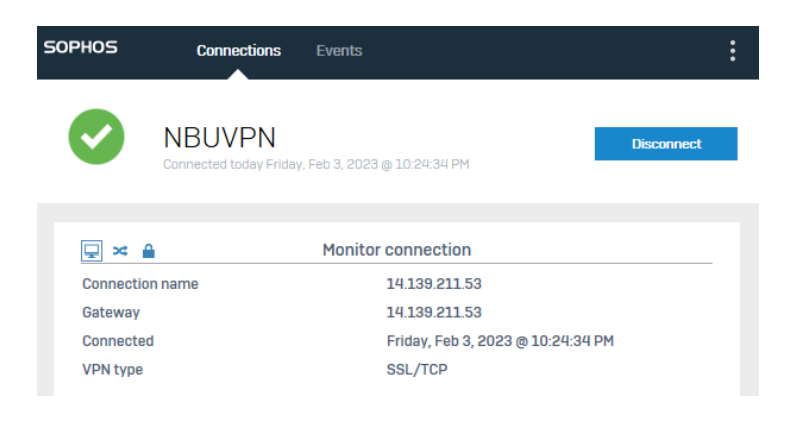

**Now the user can browse the e-resources of NBU Library (listed by the library authority) through his/her web browser.**